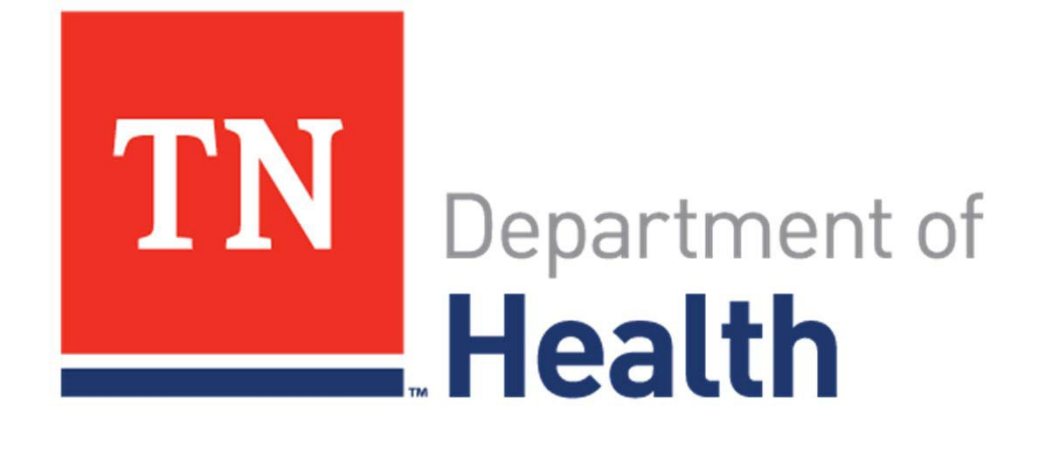

# **Vaccines for Children (VFC) Program Provider Enrollment Guide New Enrollments** 2024

### **INTRODUCTION: Contents**

Welcome to the step‐by‐step new provider enrollment guide.

1)VFC enrollment is completed through the Tennessee Immunization Information System (TennIIS)

2) Before attempting enrollment in TennIIS:

- Contact TennIIS Registration to setup the Facility/Organization
- You will find step-by-step instructions in this guide on how to complete your online Provider Agreement (PA)

3)Program Contact information:

- TennIIS Registration: **[TennIIS.Registration@tn.gov](mailto:TennIIS.Registration@tn.gov)**
- TennIIS Help Desk: **[TennIIS.Help@tn.gov](mailto:TennIIS.Help@tn.gov)**
- VFC Help Desk: **[TennIIS.VFC@tn.gov](mailto:TennIIS.VFC@tn.gov)**
- VFC Enrollment Desk: **[VFC.Enrollment@tn.gov](mailto:VFC.Enrollment@tn.gov)** or (800) 342-1813

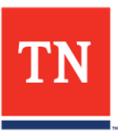

# **Before Initial VFC Enrollment**

#### **1. Register as a TennIIS user**

– VFC enrollment requires an active TennIIS user account(see next slide)

#### **2. Mandatory Initial VFC Provider Training**

– The agreement signatory, as well as the primary & backup VFC Coordinators must complete the CDC's You Call the Shots (YCTS) **Modules 10** (Vaccine Storage and Handling), **16** (Vaccines for Children Program) & COVID-19 (What Healthcare Professionals Need to Know) for the current calendar year:

<https://www.cdc.gov/vaccines/ed/youcalltheshots.html>

– New providers will have an Education/Compliance Site Visit once they have finished the TennIIS online Provider Agreement and submit ted all required documents to VFC Enrollment. New providers are still required to do the *You Call the Shots* in addition to completing the site visit.

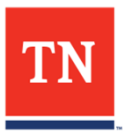

# **Registering for TennIIS**

- Email [TennIIS.Registration@tn.gov](mailto:TennIIS.Registration@tn.gov) if:
	- Facility (or Organization) is not registered with TennIIS
	- An active TennIIS account needs to add, delete, or update users (Each user needs to have their own unique ID and password)
- Steps for new VFC Providers without TennilS account:
	- **1. Register** for a TennilS account
	- **2. [TennIIS REDCap Link](https://redcap.health.tn.gov/redcap/surveys/?s=TLYXD7TPWX3E33DF)**
	- **3. Send email** to [VFC.Enrollment@tn.gov](mailto:VFC.Enrollment@tn.gov)
		- Provide your organization/facility name (as set up in TennIIS) and a contact name along with their phone number and email address
		- Note your desire to enroll in the VFC Program

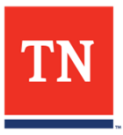

# **Finding Enrollment Documents**

- Information on Program and Enrollment
	- Required documents in two locations:

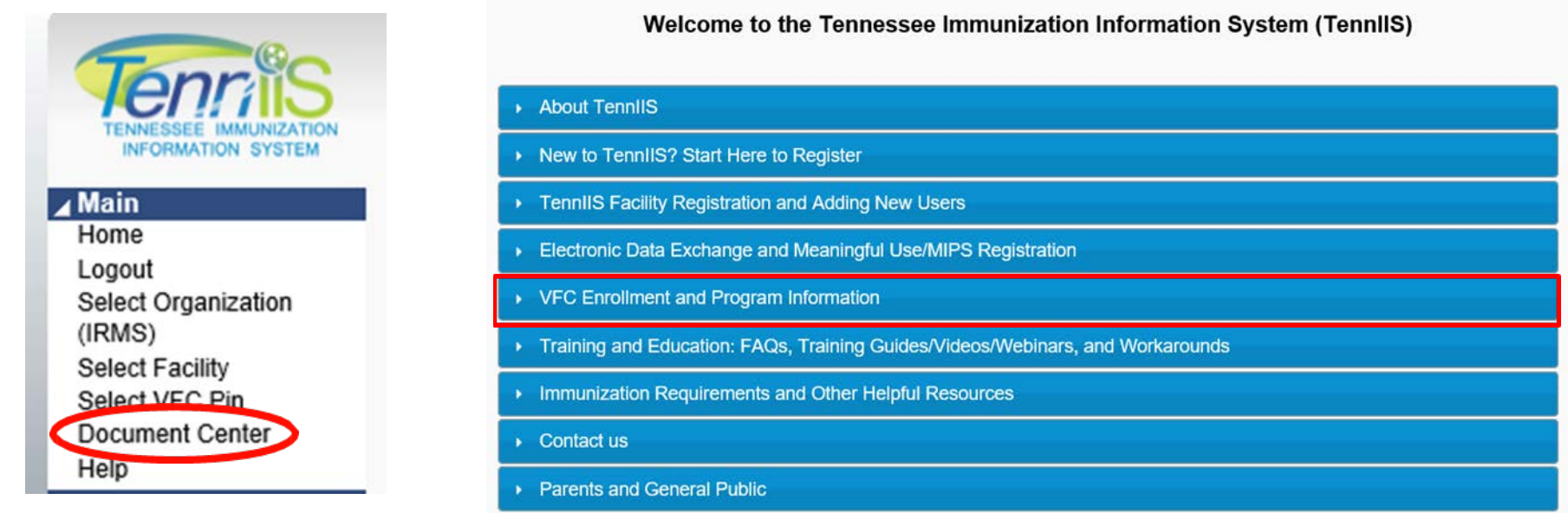

- **After signing into the secure area of TennIIS:** click the TennIIS Document Center on the Main Left-hand navigation bar
- **Public site**: From the Blue Bar on TennIIS home page, click "VFC Enrollment and Program Information" and from the drop down click the link to Tennessee Immunization Program page. Once on the page click on VFC Guidance Documents & Toolkits for Providers, **or use the link below:**
- <sup>5</sup> <https://www.tn.gov/health/cedep/immunization-program.html>

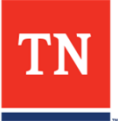

## **Guidance & Toolkits found on TN.Gov**

# **Immunization Program**

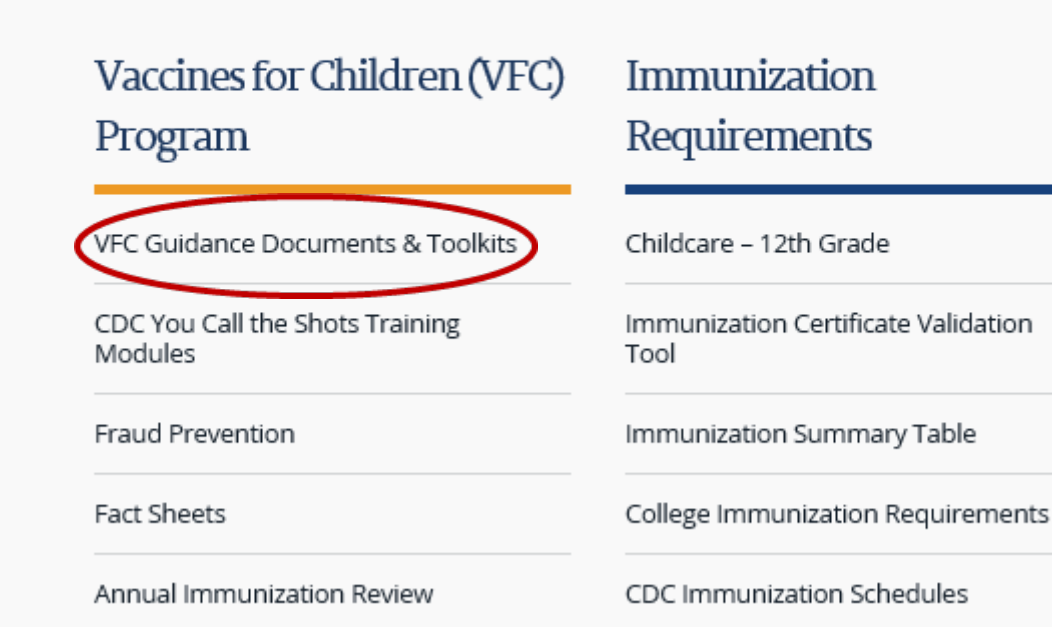

<https://www.tn.gov/health/cedep/immunization-program.html>

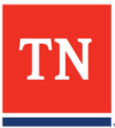

# **Pre-Enrollment Check List – Do you have …**

1. Facility Registered in TennIIS

7

- 2. Contact VFC Enrollment for preliminary discussion and handbook
- 3. Contact Quality Assurance to verify your vaccine storage units and receive information on temperature monitoring devices
- 4. Complete online Provider Agreement in TennIIS
- 5. Proof of annual training for Agreement Signatory, Primary and Backup VFC Contacts
- 6. VFC documents Routine and Emergency Vaccine Management Plan (REVMP) and three-page Provider Agreement (PA)
- 7. If applicable a confirmation letter of approval to be a Rural Health Clinic (RHC) or Federal Qualified Health Center (FQHC).

#### **If you answered YES to all – you are ready for your VFC Enrollment Site Visit!**

**TN Once the site visit is complete and the facility has passed, you will receive an acceptance letter from the VFC Enrollment Team.**

## **Web browsers**

- TennIIS is compatible with most web browsers for PC/Mac desktops and Android/Apple mobile devices
- For best performance, use the most current version of a browser. Older versions - poor performance or errors.
	- Currently, the only supported browser is:
		- **Internet Explorer 11**

If you use another browser, some functions may not work as expected. If you experience problems, please retry using the supported browser.

\* Turn off Pop-Up Blockers for the TennIIS site by going to the Tools menu in Explorer 11.

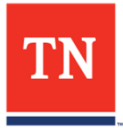

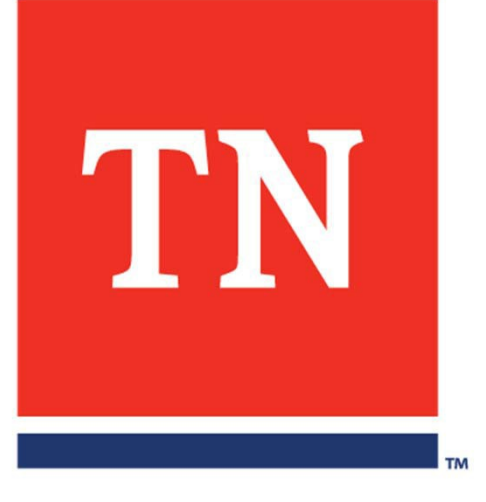

# **Annual Enrollment Guided Instruction**

## **Starting Enrollment**

#### • [www.tennesseeiis.gov](http://www.tennesseeiis.gov/)

• Go to TennIIS home page and log into your TennIIS account

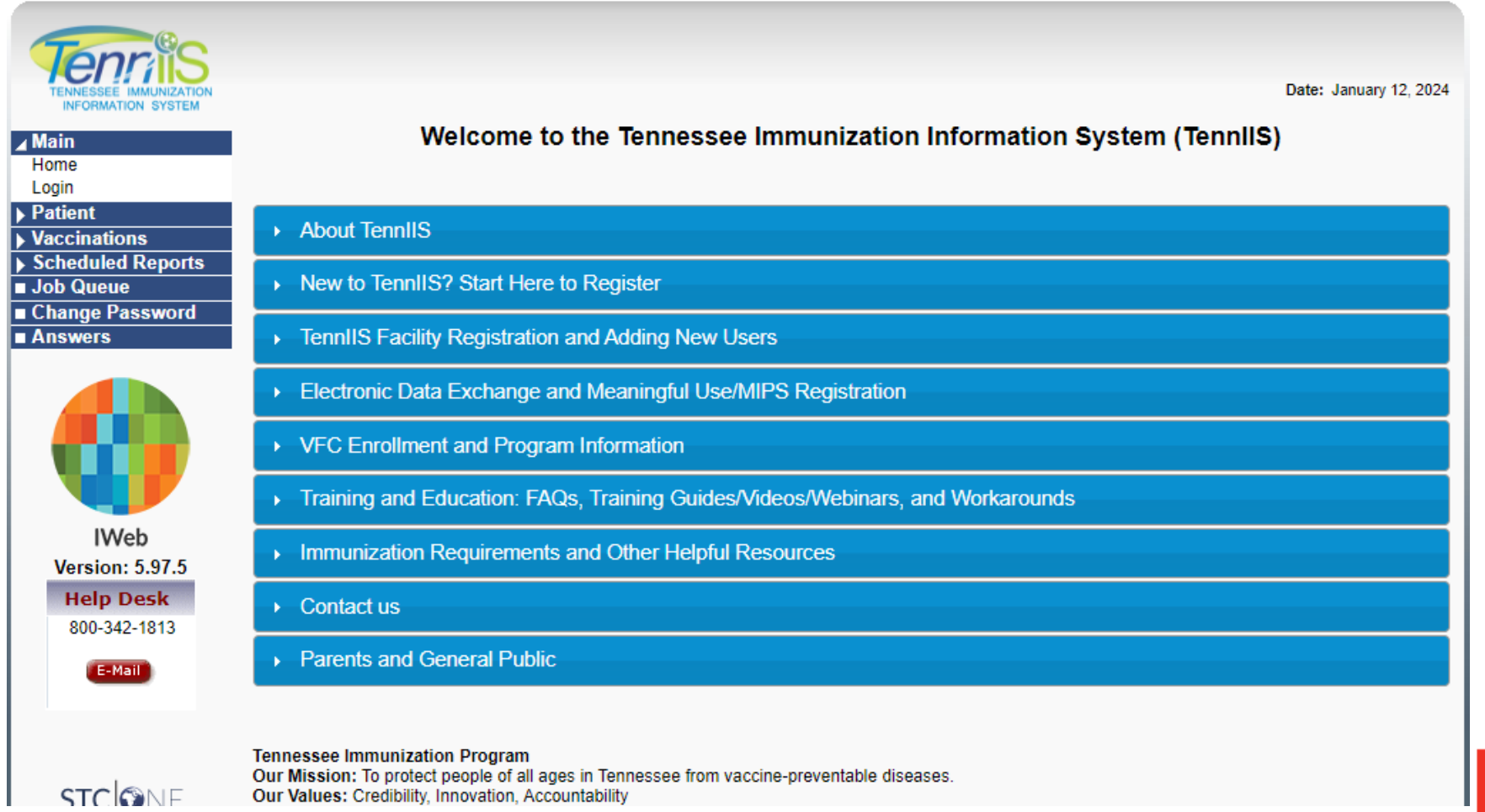

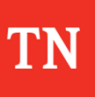

## **Select Your Facility**

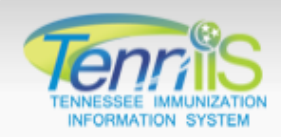

Logged in: STEPHANIE D. THOMPSON

Organization: VFC RE-ENROLLMENT ORGANIZATION (792455)

Date: January 04, 2024

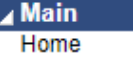

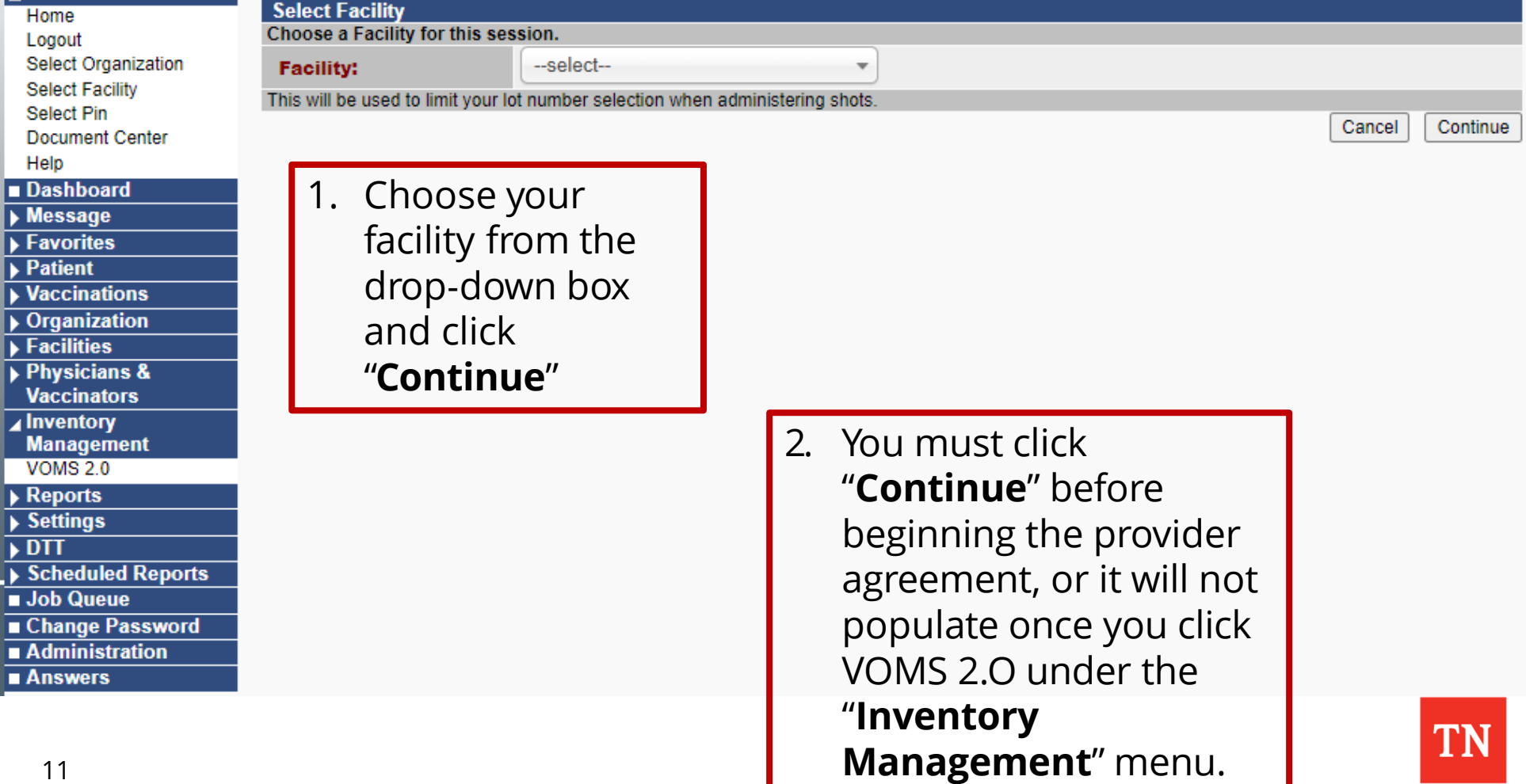

## **Select Provider Agreement**

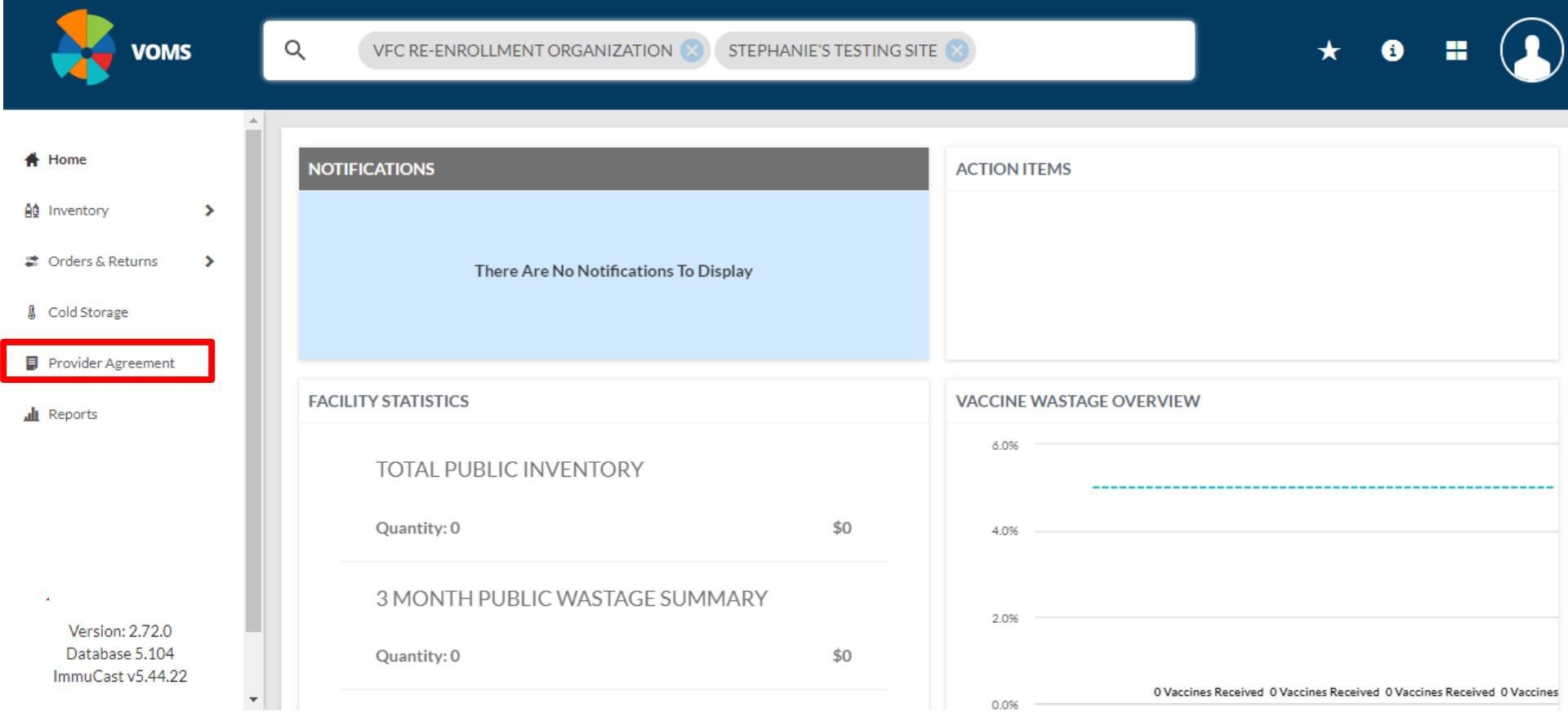

#### Next, click "**Provider Agreement**"

\* Contact [VFC.Enrollment@tn.gov,](mailto:VFC.Enrollment@tn.gov) if you don't see Provider Agreement.

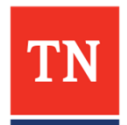

#### **Create a new Provider Agreement**

Current VFC providers will see their current and past agreements listed.

Click "**Add**" to open a new Provider Agreement.

For **new** VFC providers, the history will be blank. To proceed, click "**Add**" to begin a new Provider Agreement.

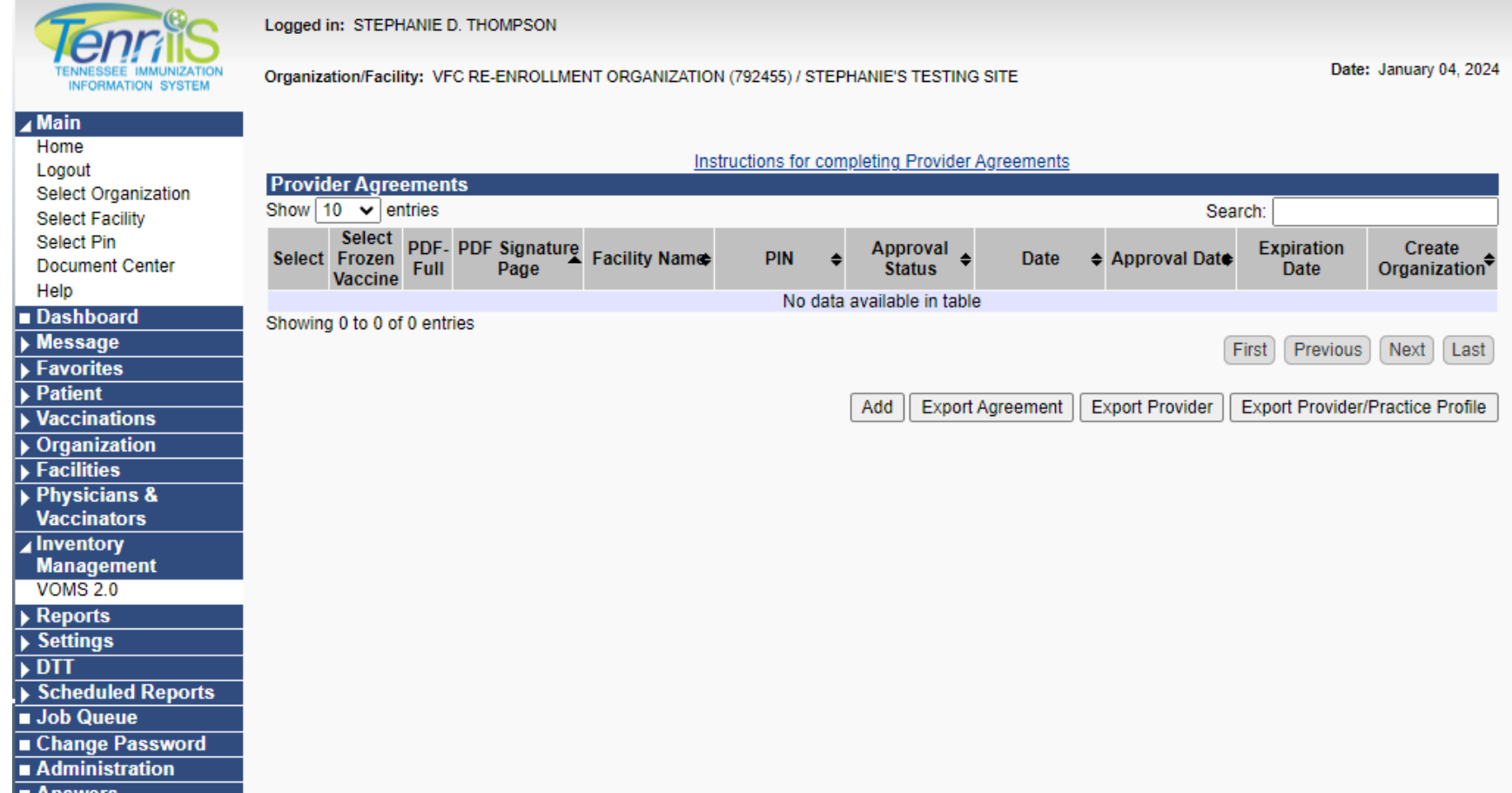

TN

#### **Review Information and Fill in Blanks**

- Provider Agreements will pre-populate using current or past data for returning providers. Dranization (IRMS)/Facility: VFC RE-ENROLLMENT ORGANIZATION (792455) / VFC RE-ENROLLMENT FACI
- Items in **BOLD RED** are required elements
- **Review all prepopulated information for accuracy**
- **Edit** fields as needed to update information

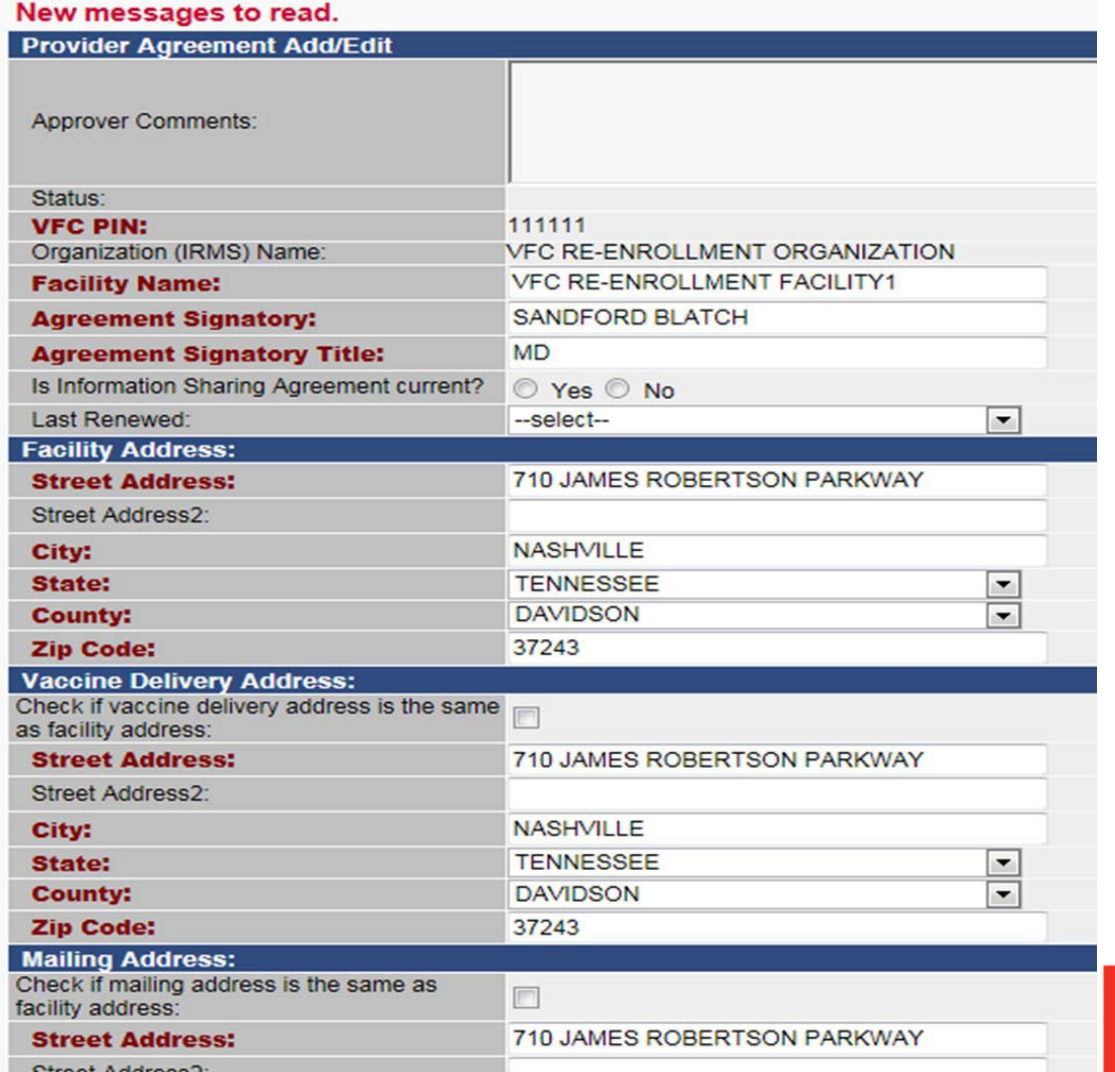

#### **Agreement Signatory = Responsible Party**

#### The Practice's Owner or Medical Director is usually the signatory.

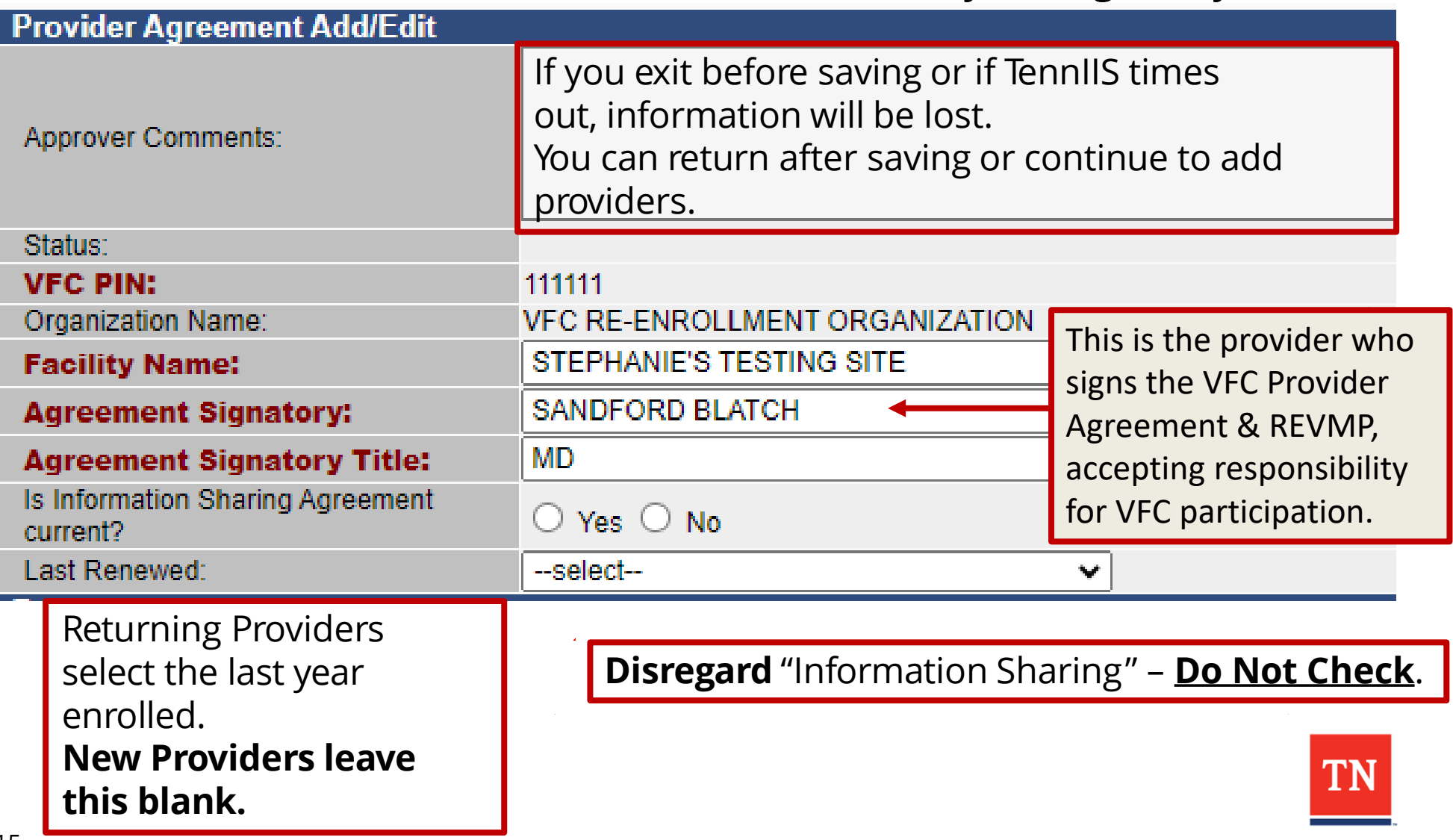

## **Why is the vaccine delivery address needed?**

- The correct vaccine delivery address is **critical**!
	- Errors cause undeliverable vaccine shipments and waste
- Double-check for accuracy

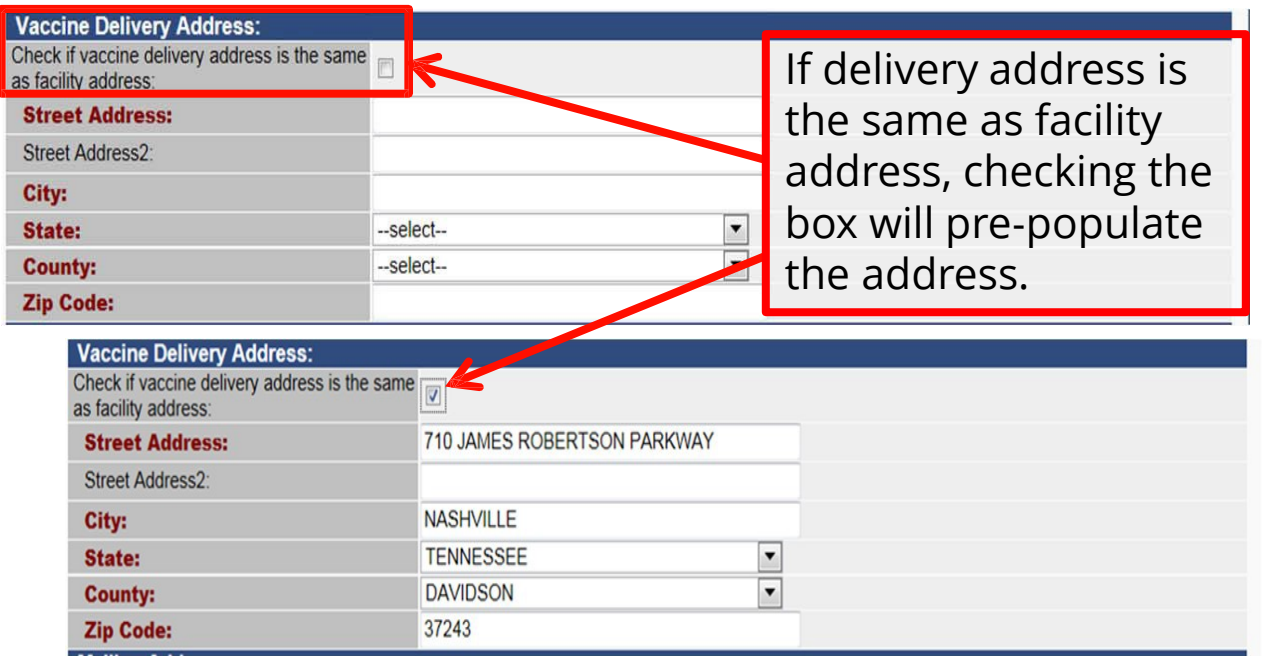

- If delivery address is different from the facility address, enter the address manually
	- The same process applies for the mailing address field

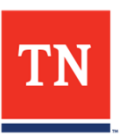

# **VFC Coordinators & Facility Contacts**

• Required: Name/details for one of each **type** of contact

The VFC contacts must be unique to that facility and cannot be VFC contacts for another location:

Minimum of one each must be listed:

- **1. Agreement Signatory (Medical Director)**
- **2. Primary VFC Coordinator**
- **3. Backup VFC Coordinator**
- **4. Facility Contact**

A total of four contacts must be entered in. "Facility contact" may be one of the VFC coordinators, an office staff member or central organization person.

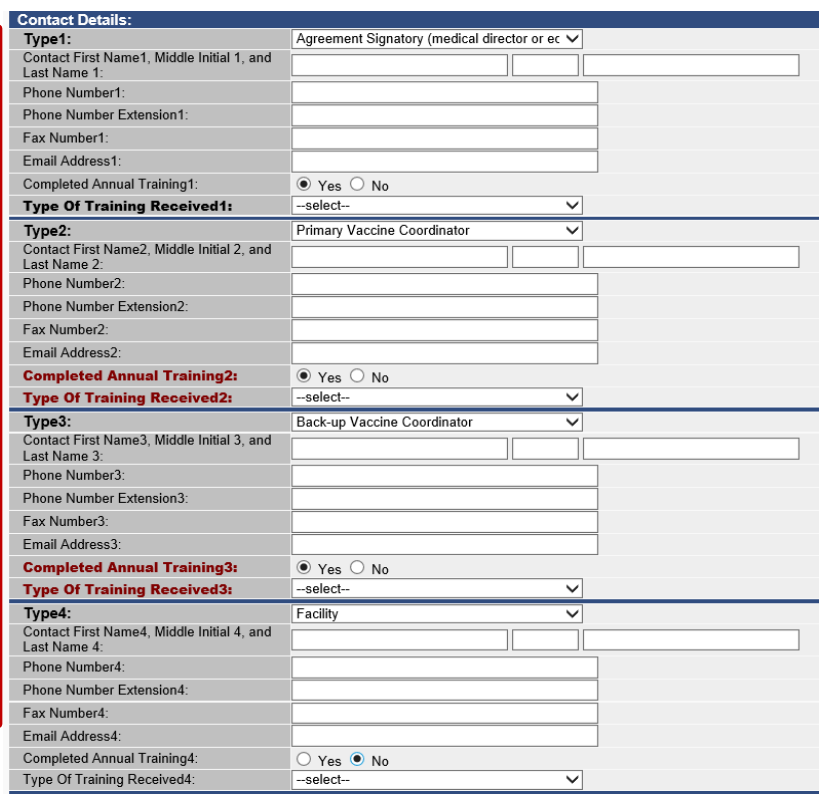

- **Annual Training is mandatory** for Primary and Backup VFC Coordinators. Submit certificates of completion for CDC's You Call the Shots (YCTS) **modules 10, 16, & Covid-19** for the current calendar year.
- A new Agreement Signatory must also complete "YCTS" & COVID-19 for an initial enrollment or for currently enrolled facilities with a change in the Signatory.
- Facility contacts are encouraged but not required to complete annual training. <http://www.cdc.gov/vaccines/ed/youcalltheshots.html>

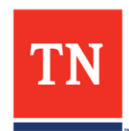

## **Phone Numbers and Email: Critical**

- **All contact emails are added to the VFC Listserv, the primary VFC Program communication tool**
- Phone and email addresses are required for all coordinators and for the Agreement **Signatory** 
	- Please provide direct phone numbers with extensions if available
	- Personal cell phones numbers are discouraged
- Use a work-related email address associated with the facility, not a personal email

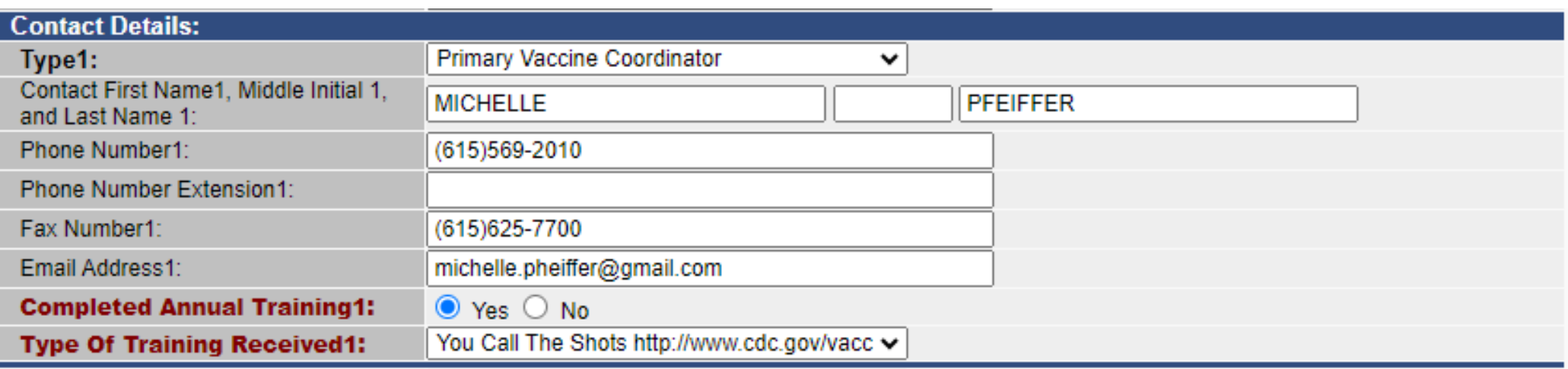

• **The VFC Program should be notified immediately of changes in contacts to avoid missing critical VFC Program communications! [VFC.Enrollment@tn.gov](mailto:VFC.Enrollment@tn.gov)**

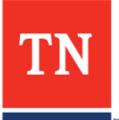

# **Vaccines Offered – Check Appropriate Box**

• VFC Providers are required to provide/offer **all child and adolescent ACIP Recommended Vaccines**.

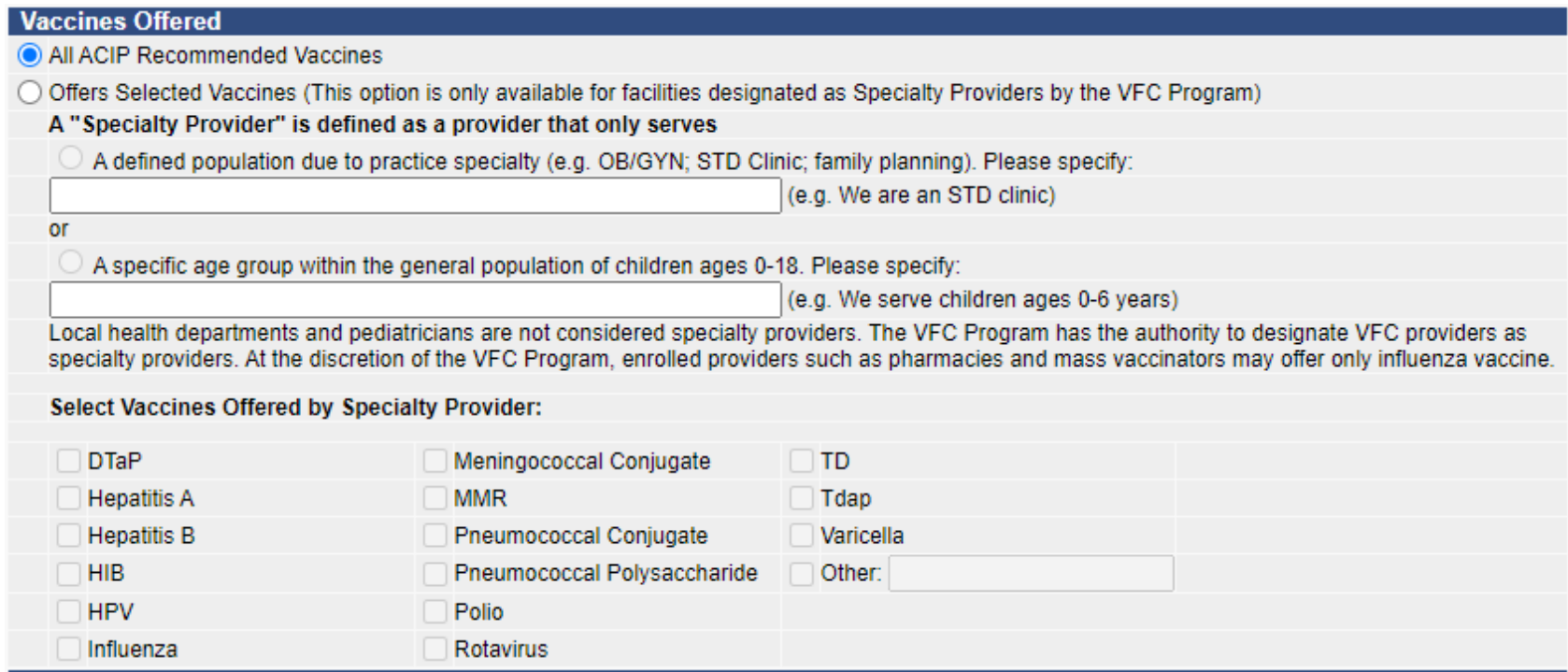

- Exceptions include specialty providers approved by the Tennessee Vaccine-Preventable Diseases and Immunization Program (VPDIP):
	- Hospitals giving only birth dose hepatitis B
	- Juvenile Detention Centers
	- Providers serving only adolescents

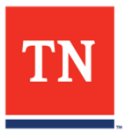

# **Shipping Days & Hours – Critical**

• Check the boxes to indicate the days and hours vaccine shipments can be accepted. Incorrect information can cause missed shipments and wasted vaccine.

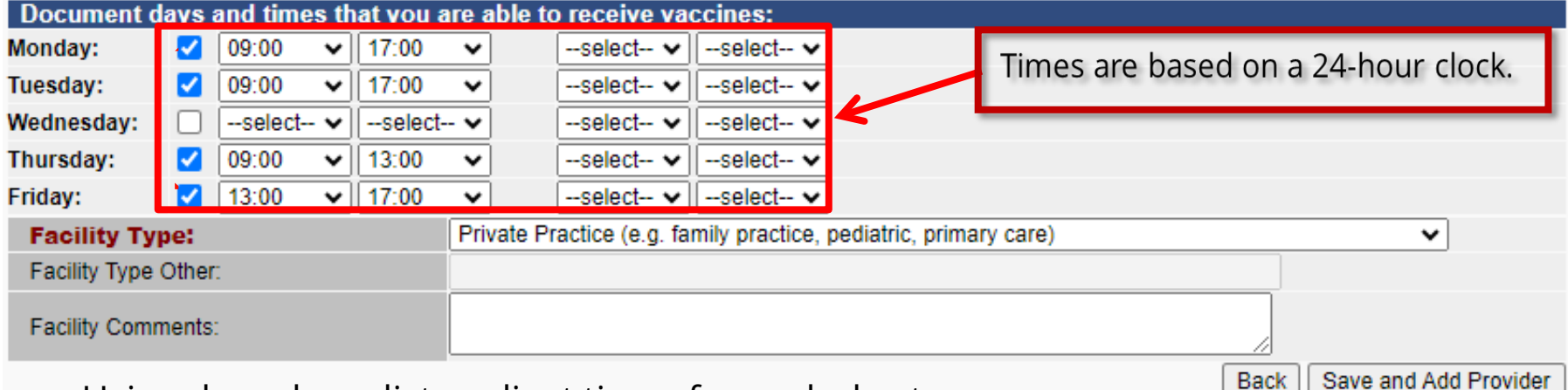

- Using drop down lists, adjust times for each day to show hours open and able to receive shipments
- Ensure the check box is marked for each day you are able to receive shipments
- Lunch/mid-day closure:

20

- If closed for lunch, or otherwise unable to receive shipments at any time during the day **all 4 columns** must be completed. (See Tuesday above)
- If able to receive a shipment all day, put beginning and ending hours in **the first 2 columns**. In the 3rd and 4th columns have the word "select" showing. (See Wednesday above)

Select facility type using the drop-down list

If all required fields on the first screen of the agreement are correct, click **"Save and Add Provider."** If you exit before saving or if TennIIS times out, information will be lost.

Back

You can return after saving or continue to add providers**.**

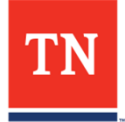

# **Returning to a Saved Agreement**

- From the Provider Agreement Screen, edit or complete a saved application
- Click the arrow button under "Select" to re-enter an agreement to make changes

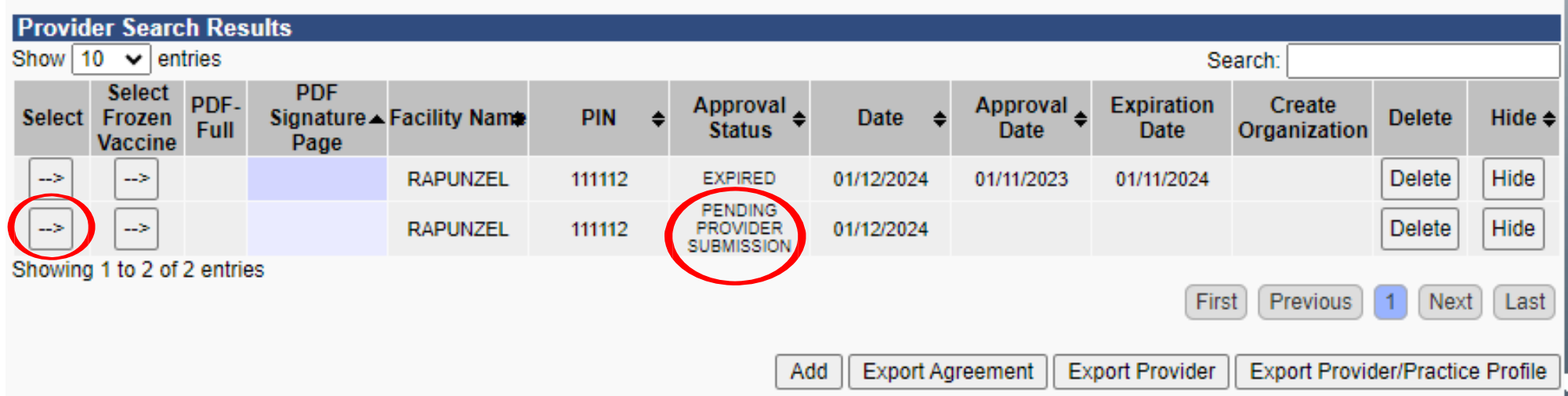

• Shown above are saved, incomplete enrollment applications. Once saved, the "Approval Status" is "Pending Provider Submission."

21

• Agreements reviewed by VFC staff that require corrections are marked "Returned."

Providers may edit agreements marked "Pending Provider Submission" or "Returned."

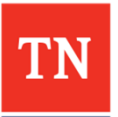

• Once you have selected a saved or editable agreement, scroll down and click "Add Providers" to continue to the next section.

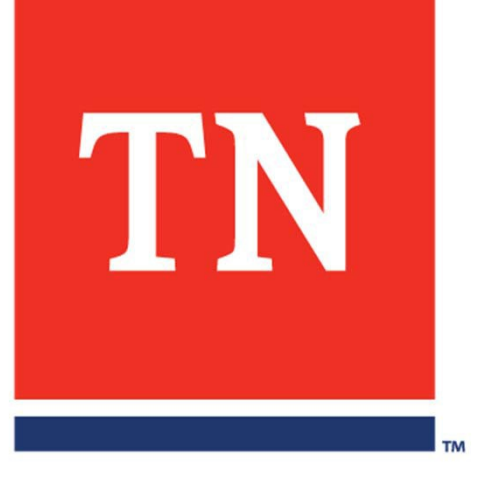

# **Medical Providers**

# **Adding Providers**

• For current VFC participants, provider information will pre-populate from previous agreement. Add or inactivate providers as needed.

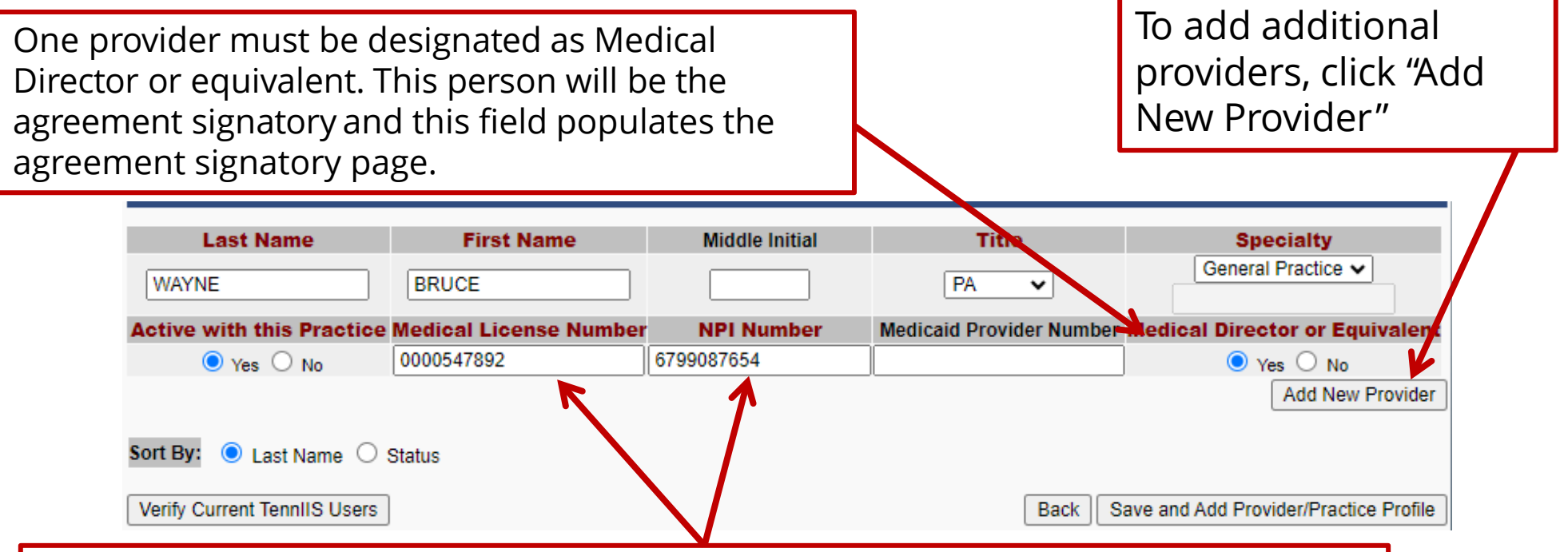

Provider names must be entered **exactly as shown on provider's license** and must be a valid Tennessee license. Licenses must be **10**‐**digit numbers**. Add leading zeros "0" in front of the number until the total digits are 10. Do NOT put letters (like TN, DO, or MD) in the license number. It is assumed to be a TN license.

Agreements with errors in name or license will be returned for corrections and will delay approval.

Agreement Signatory's can be a NP or PA. They will need a supervising physician on the Authorized Providers page.

TN

23

# **Adding Authorized Providers**

- "Providers" are those with responsibility for medical decisions and vaccine prescribing authority
	- Medical Doctors (MD, DO)
	- Advanced Practice Nurses (Nurse Practitioners)
	- Physician Assistants

The supervising physician for a listed APN or PA provider that is the Agreement Signatory must also be listed

- License Numbers
	- Enter names exactly as shown on the license
		- VPDIP cannot verify the license if the name is different
	- Use the highest-level license number
		- If a person is licensed as an RN and APN, use the APN license #
	- Need to find a number? Look up healthcare license numbers at the TDH website: https://apps.health.tn.gov/Licensure/

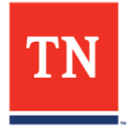

### **Saving and Provider/Practice Profile**

• Once all required information is entered for every provider who will prescribe vaccines, click "**Save and Add Provider/Practice Profile**" to continue.

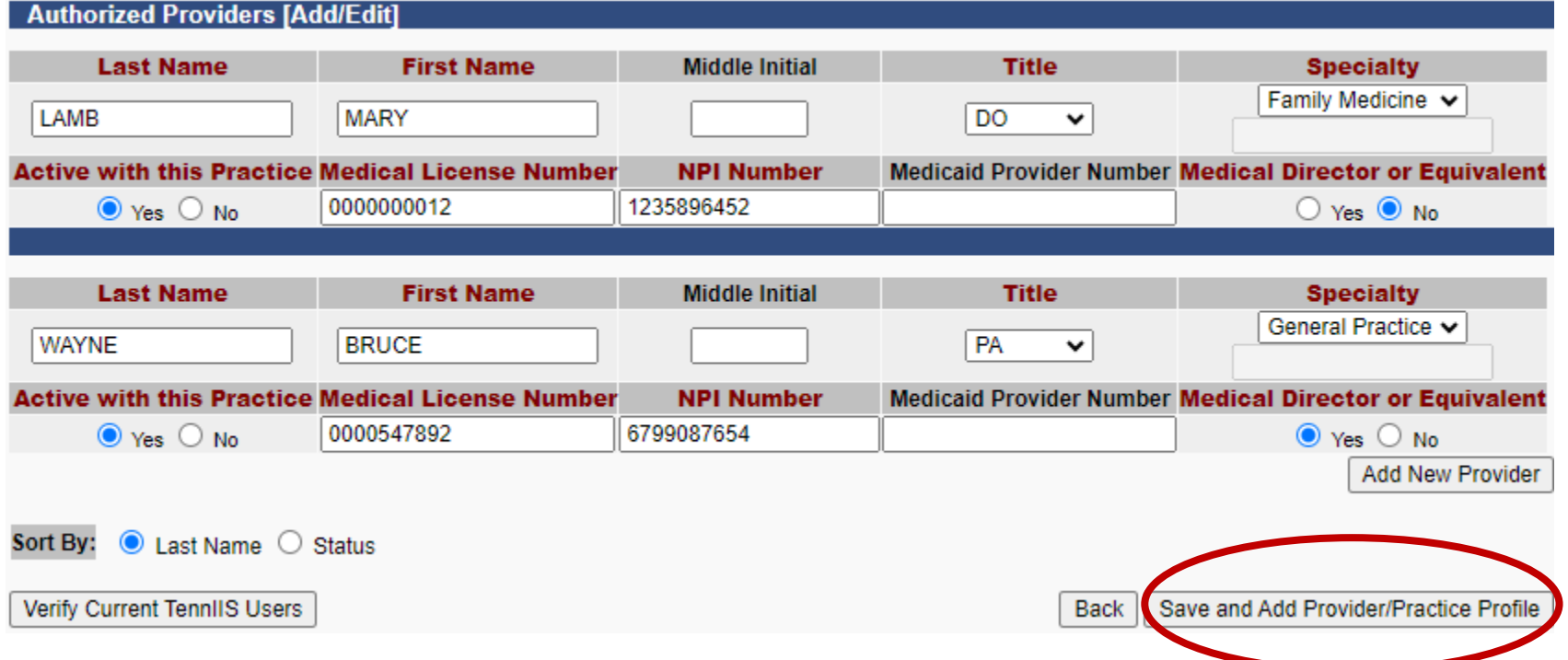

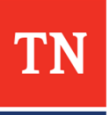

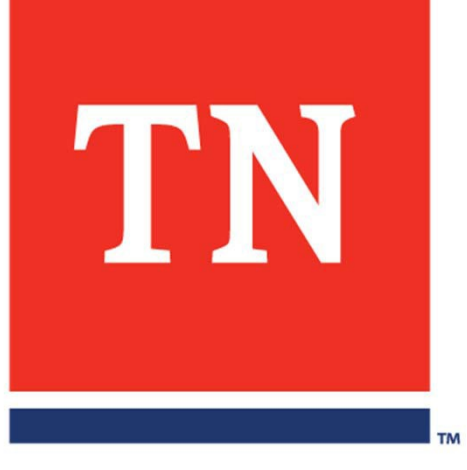

# **Provider/Practice Profile**

#### **VFC-Eligible Children: Provider Profile**

• The VFC Program judges the appropriateness of all VFC vaccine orders using the Provider/Practice Profile. Order patterns inconsistent with the profile are flagged for further investigation.

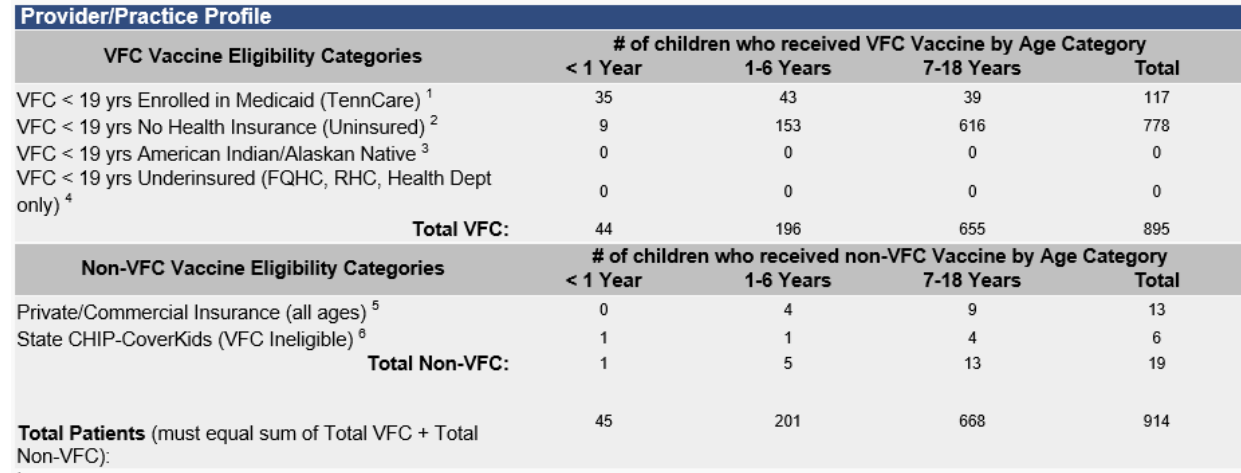

<sup>1</sup> Child (< 19 years old) is currently enrolled in Medicaid or Medicaid managed care and the vaccine administered is eligible for VFC funding.

<sup>2</sup> Child (< 19 years old) does not currently have private insurance coverage and the vaccine administered is eligible for VFC funding.

<sup>3</sup> Child (< 19 years old) is a member of a federally recognized tribe and the vaccine administered is eligible for VFC funding.

<sup>4</sup> Used by Federally Qualified Health Centers (FQHC) or rural health centers (RHC) and public health departments only. Child (< 19 years old) has insurance but the insurance does not cover vaccines, limits the vaccines covered, or caps vaccine coverage at a certain amount; therefore the child is eligible for VFC coverage at a FQHC, RHC, or public health department and the vaccine administered is eligible for VFC funding.

<sup>5</sup> Client does not qualify for federally-funded VFC/317 vaccine because they are not a child (< 19 years old) who is (a) enrolled in Medicaid (TennCare), (b) uninsured, (c) American Indian/Alaskan Native, or (d) underinsured, nor are they an uninsured adult (>= 19 years).

<sup>6</sup> Child (< 19 years old) is currently enrolled in TN State-CHIP CoverKids and is therefore ineligible for VFC vaccine.

2) What data source (or type of data) was used: (check all that apply)

- Benchmarking
- Medicaid Claims
- Doses Administered
- ✔ Provider Encounter Data
- Billing System
- └ Other Electronic medical record

**If you exit before saving or if TennIIS times out, information will be lost. You can return after saving or continue to add providers.**

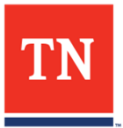

# **Complete, Accurate Profile Required**

- Below is a completed profile. Every category must be completed. Totals calculate automatically.
	- Profiles will pre-populate from the most recent agreement

Billing System

- **Update numbers before submission with current year-to-date or previous calendar year period**
- The profile will be reviewed at the VFC Compliance Site Visit and as a routine part of VFC fraud/abuse screening
- New enrollees that are building their patient population and report zeros must report an updated profile within 6 months.

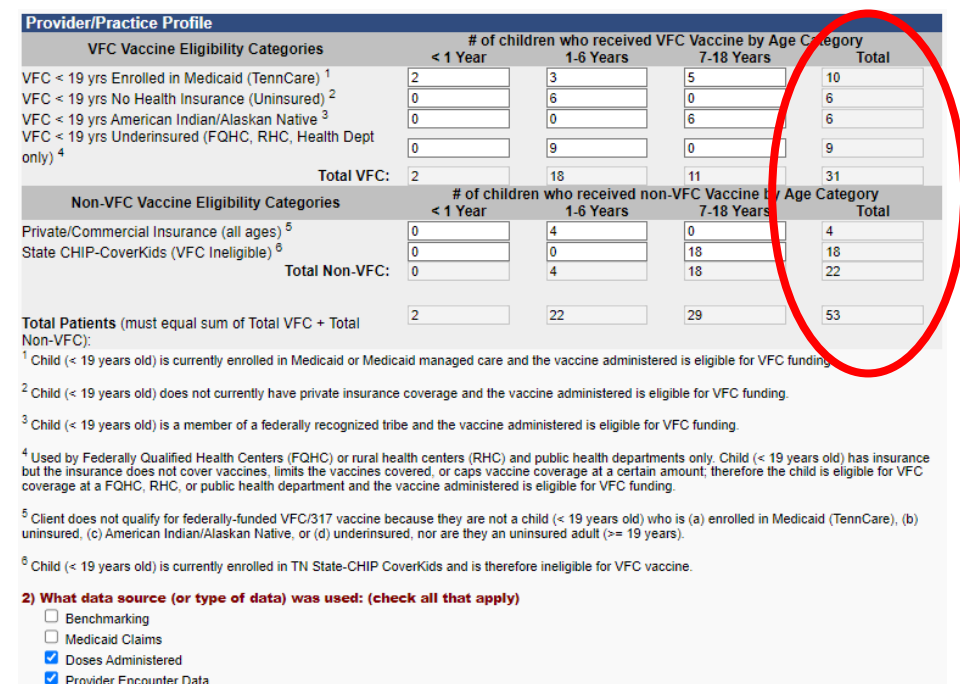

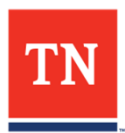

#### **Data Sources Used to Prepare Profile**

- Indicate original source of the data provided to VFC
- Select all that apply
- Click **"Save and Certify Frozen Vaccine"** to proceed

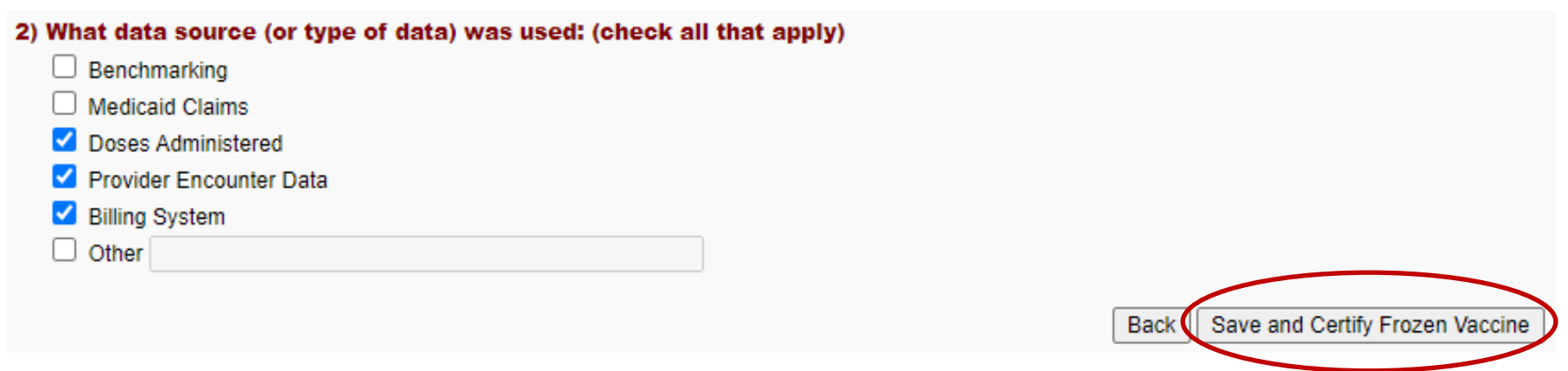

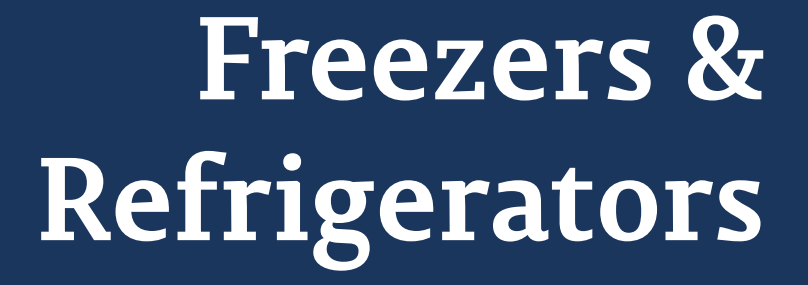

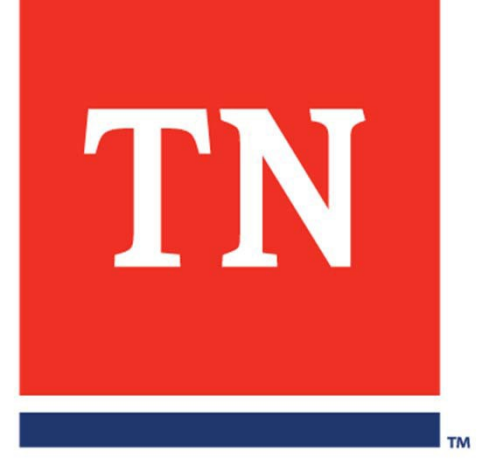

# **Acceptable Storage Units**

- The next section addresses the site's vaccine storage.
- You will need the storage unit types, data on temperature monitoring devices, serial numbers, and calibration dates.
- Free-standing or purpose-built units for vaccine storage are recommended

**If you exit before saving or if TennIIS times out, information will be lost. You can return after saving or continue to add providers.**

#### **RECOMMENDED ACCEPTABLE STORAGE UNIT TYPES**

**Refrigerators:** \*Pharmaceutical‐grade or household‐grade **standalone**  unit. As of Jan. 1, 2018, household‐grade combination units do not meet VFC requirements and will not be accepted. **Freezers:** Standalone (counter‐height acceptable), auto‐defrost, commercial or pharmaceutical grade unit.

#### **NO DORM**‐**STYLE REFRIGERATORS or COMBINATION FRIDGE/FREEZER UNITS**

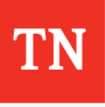

#### **Check Freezer Button**

- If you have a freezer, you must check YES for the 'tertified for frozen vaccine" question. A location for freezer information will automatically be added.
	- For current VFC sites, freezer and refrigerator data will prepopulate from the most recent provider agreement. Review and correct this information as needed.
	- During site visits, VFC representatives will confirm the accuracy of the information.

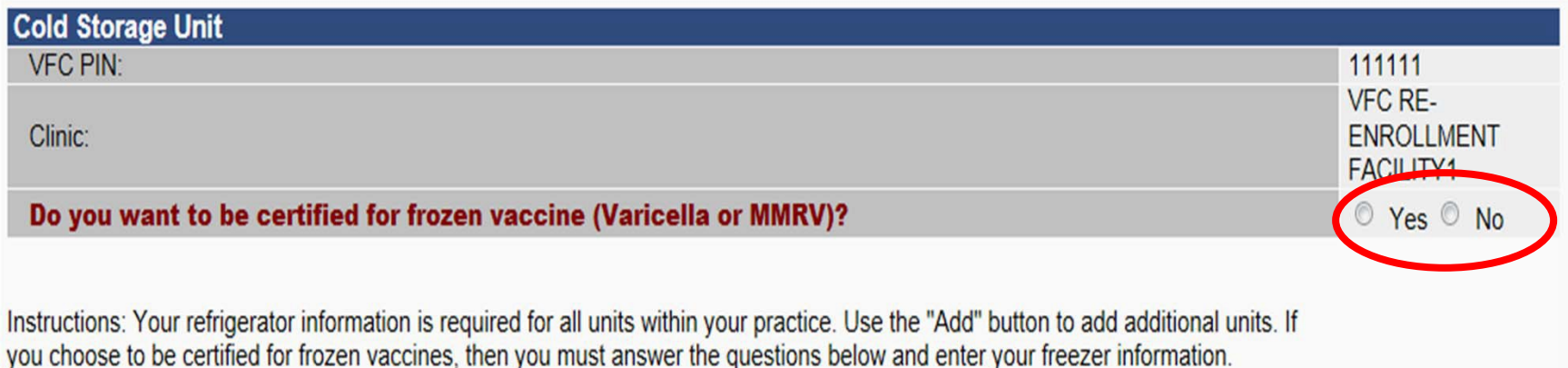

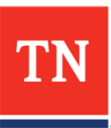

# **Required Questions**

- Information is required for **each** unit storing VFC vaccine
- "Thermometer" must be digital data logger or a continuous temperature monitoring device (No Min/Max)
- Name for each unit must be unique

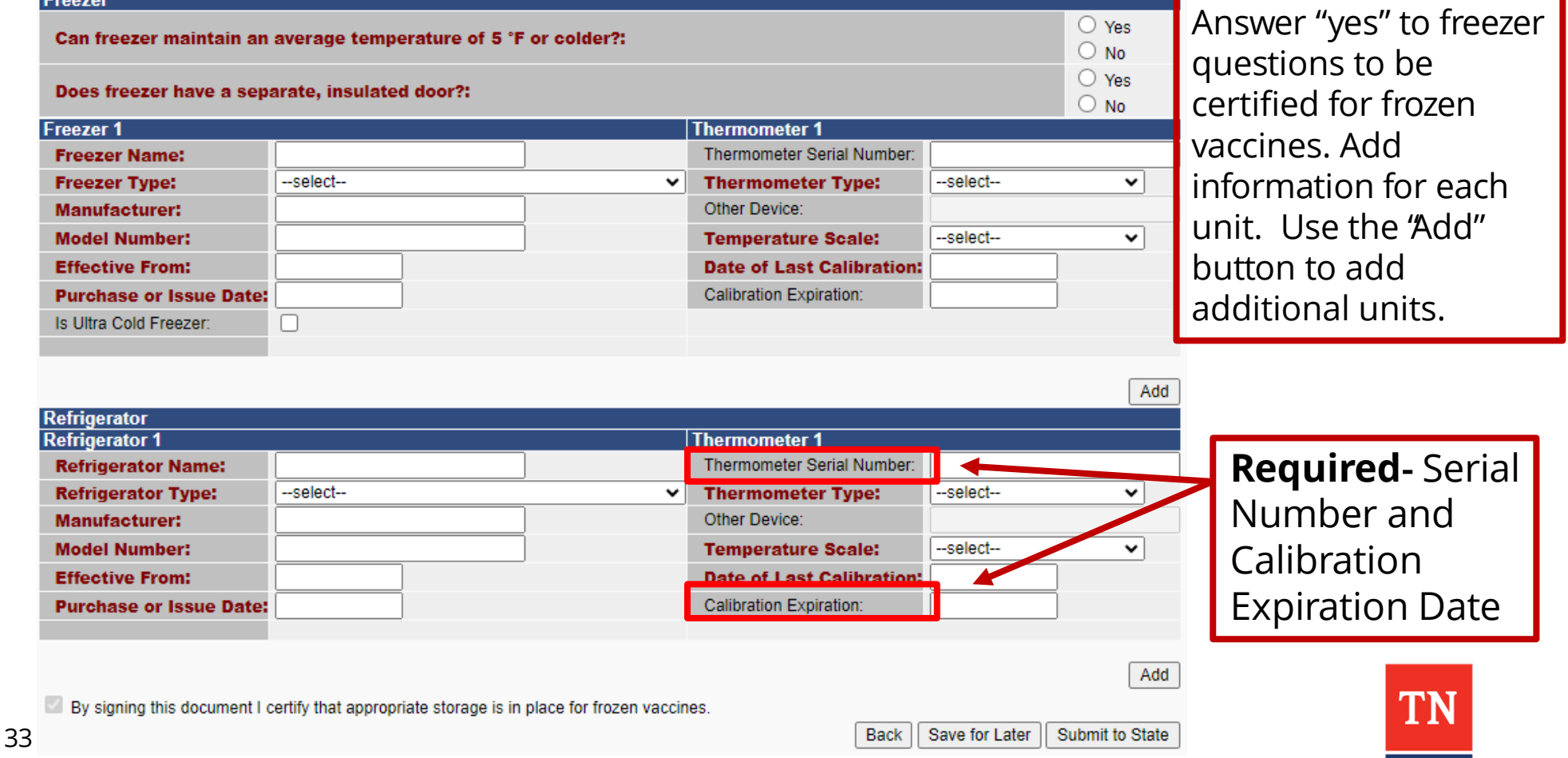

# **Inactive Units**

Inactive units cannot have the same name as another unit. The system will not allow you to save if two units have the same name.

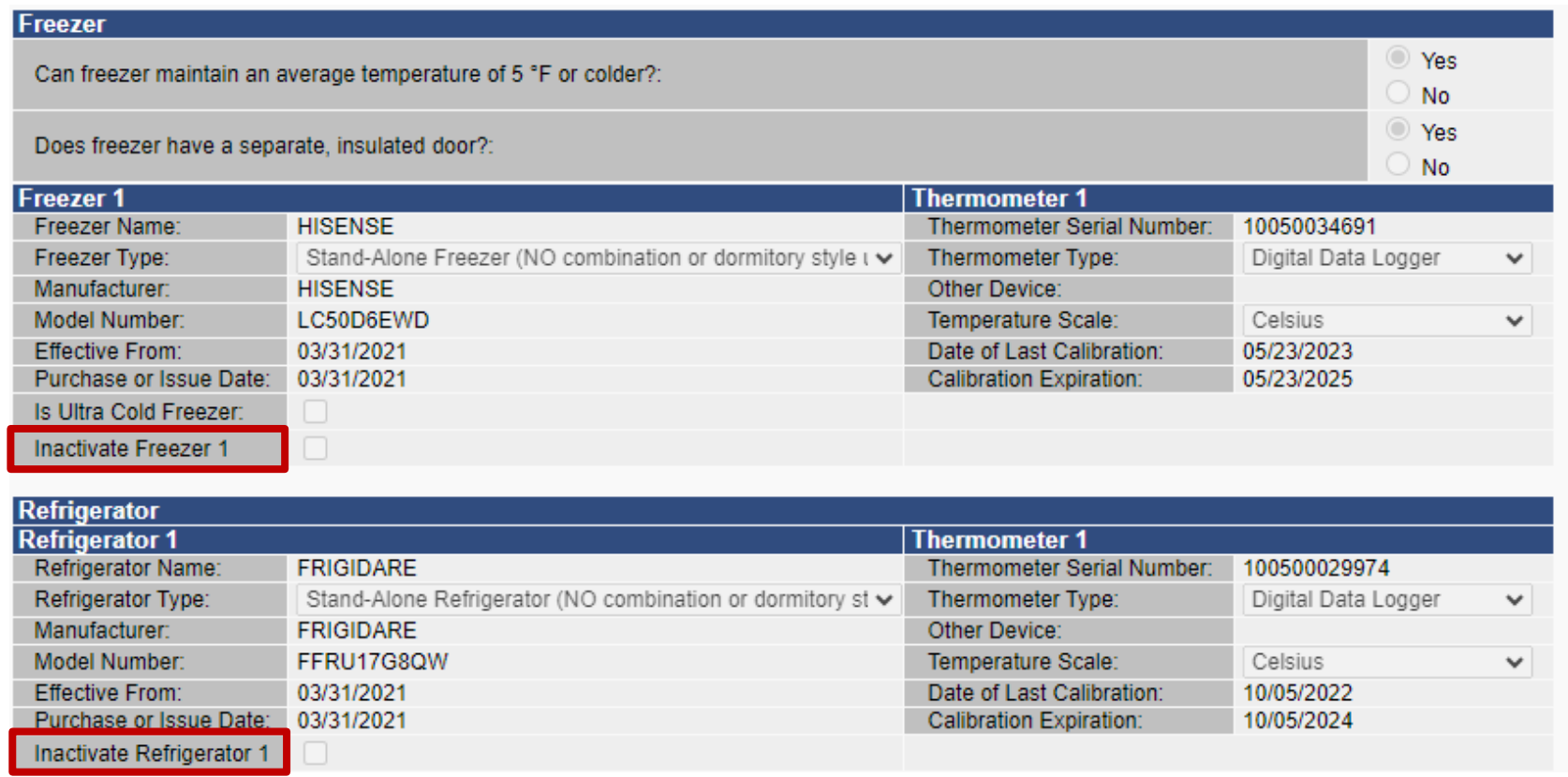

To inactivate a unit, click the "INACTIVE" button below that unit's entry.

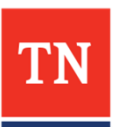

### **Save or Submit Agreement**

• If you need to add, change, or correct information later: click the **"Save For Later "** button

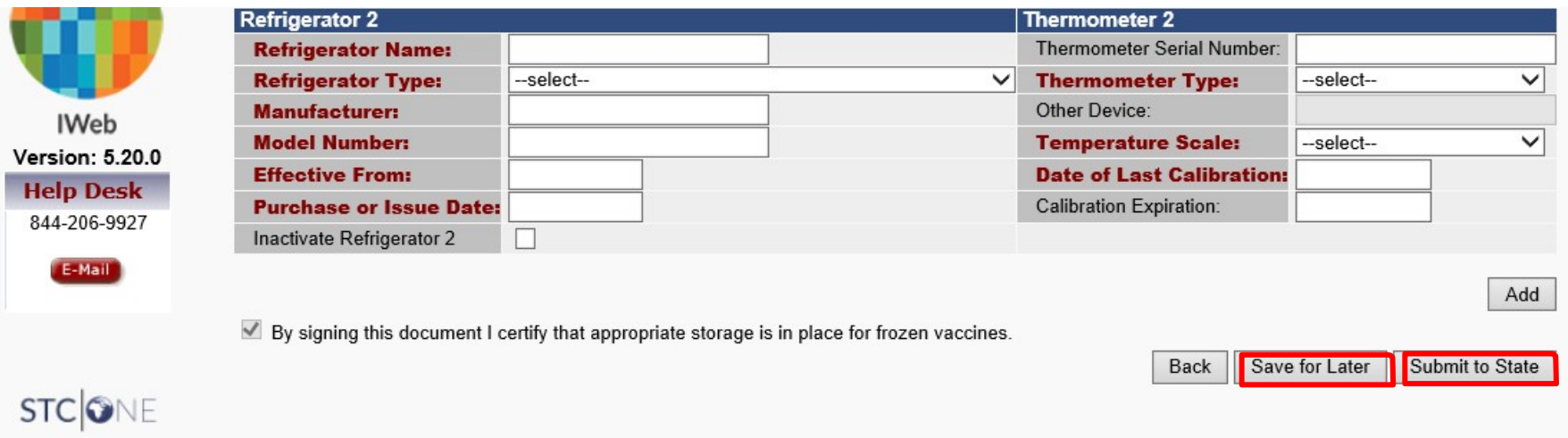

- You're nearly done. This is the time to catch errors. Errors found after submission will delay approval.
	- Review each section one last time for any mistakes before clicking **"Submit to State"**
	- After clicking "Submit to State," the application will be locked and the VFC Program will be notified to begin a review

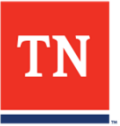

# **Reviewing or Printing Your Agreement**

- To view a saved agreement, return to "**Provider Agreement**"
- Click arrow under "Select" to review submitted agreement
- To print, click the PDF Full link for full PA . For only the 3-page PA click PDF Signature Page
- The REVMP must reflect the online Provider Agreement

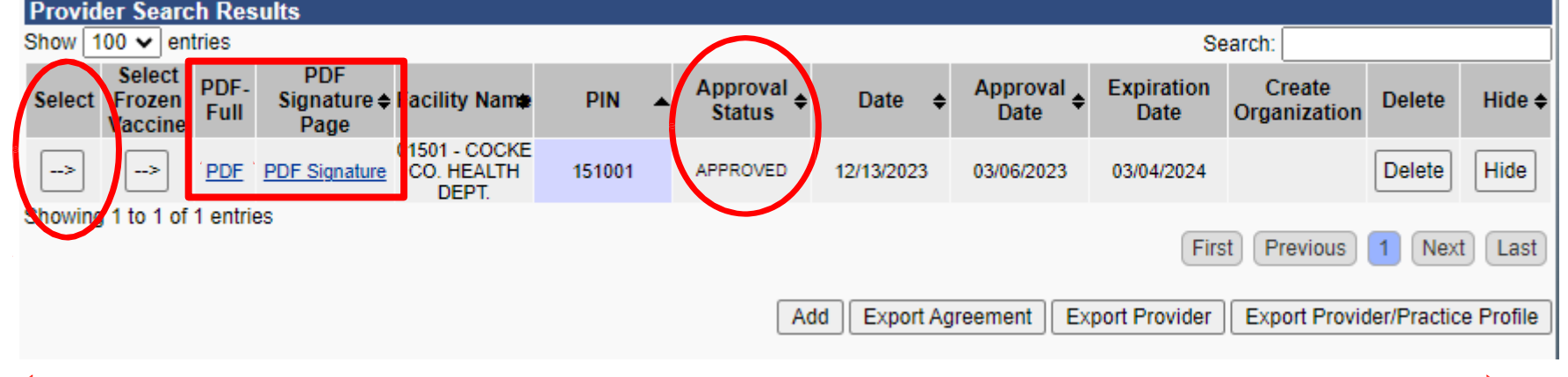

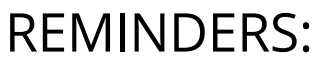

• Agreements may be edited if the Approval Status is "Pending" or "Returned." "Submitted" agreements can only

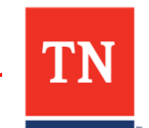

36 be viewed.

# **Final steps: Print/Submit Key Documents**

- You have submitted your VFC online enrollment application, but you are not done with enrollment yet*.*
- **Enrollment cannot be completed until you submit**:
	- **□** The online Provider Agreement in TennIIS
	- $\Box$  The 3-page Provider Agreement signed by the Agreement Signatory
	- Routine and Emergency Vaccine Management Plan (REVMP) all pages (1-17)
		- 1. Pages 2, 14, 15 (if applicable), and 17 need to be signed
		- 2. Page 8 needs to be filled out for Manual Defrost Plan
	- $\Box$  Certificates of Annual Training for :
		- Agreement Signatory (new Agreement Signatories only)
		- **Primary Vaccine Coordinator**
		- **■** Backup Vaccine Coordinator
- REQUIRED DOCUMENTS:
	- **1.** Click **"PDF**‐**Full"** to print and save a copy of the **enrollment form** for your files (pages 3 - 5 contain the 3‐page Provider Agreement that needs to be signed
	- **2. Submit signed Provider Agreement to the VFC Program with the Routine and Emergency Vaccine Management Plan and proof of Agreement Signatory, VFC Primary Coordinator & Backup Coordinator annual training.**
		- **Scan and email all documents to [VFC.Enrollment@tn.gov](mailto:VFC.Enrollment@tn.gov) fax to 615**‐**401**‐**6831.**

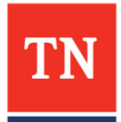

## **What Happens Next?**

- Allow 7-10 business days for review process
- The Primary VFC Coordinator in TennIIS will receive an automated **message** in TennIIS and an email notice when the online agreement is "returned" or "approved"
	- Agreements are "returned" when there is missing or incorrect information. Instructions are provided at the top of the online Provider Agreement in the Approver Comments.
- To view TennIIS messages, click "Messages" in the main menu. You will also see a red "New Messages to Read" sign at the top of the page to alert you to new messages when you log in

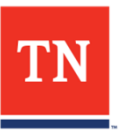

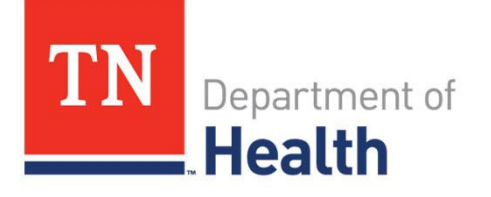

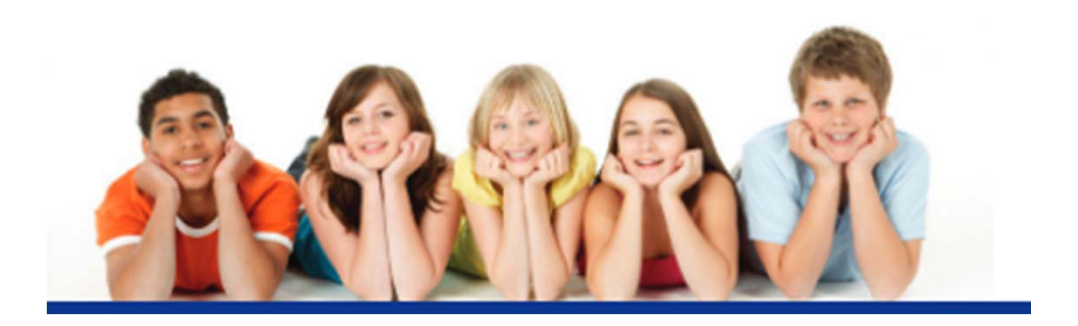

#### Thank you for participating in the VFC Program!

#### We hope you found this guide to be helpful.

If you have questions, please contact the VFC Enrollment Team at **VFC.Enrollment@tn.gov** or at 800-342-1813.